112學年度四技二專技優保送入學招生

## 報名系統作業參考手冊

# 目 錄

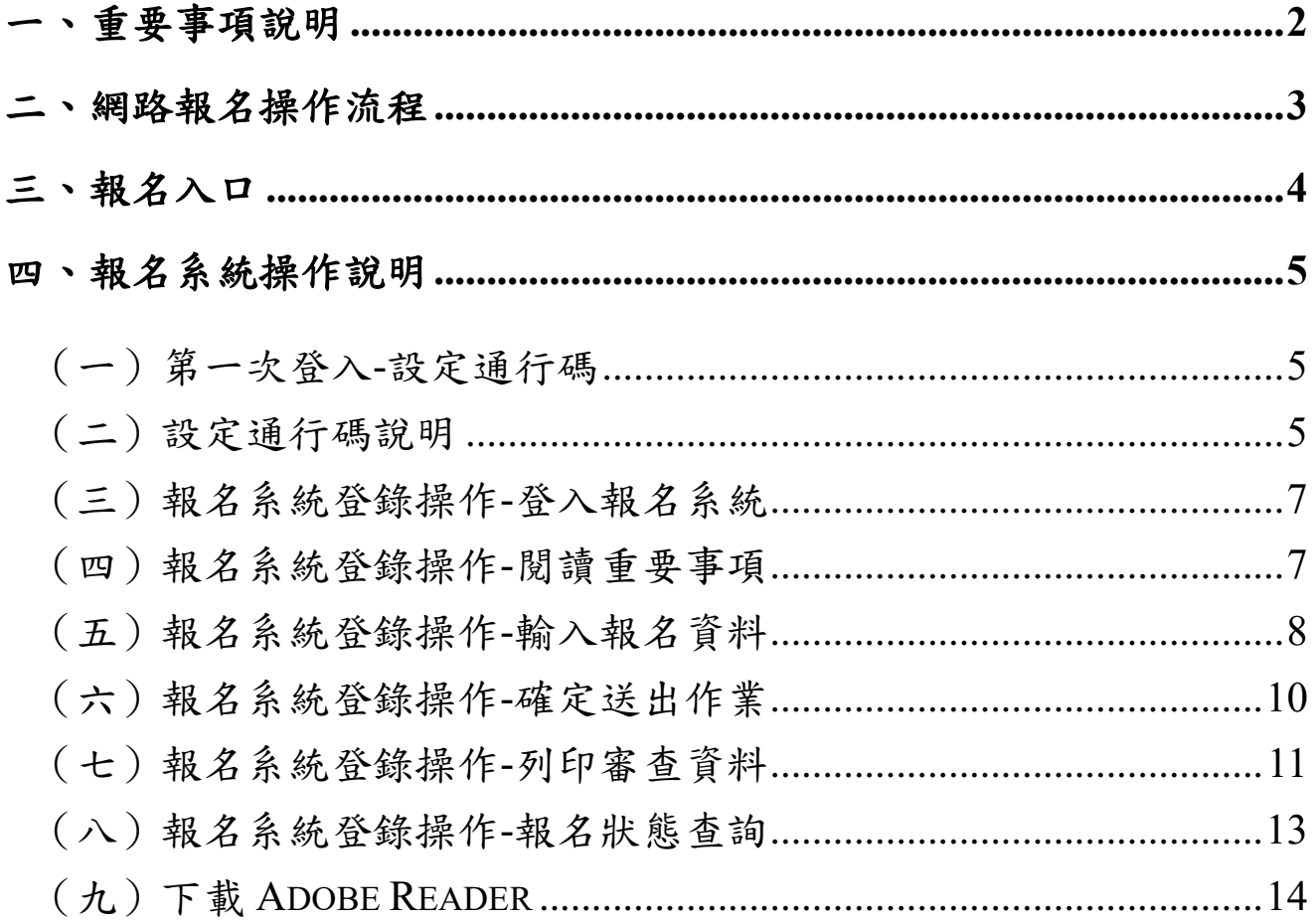

# 通行碼設定使用注意事項

- 一、 考生登入本委員會網站各項系統時,皆須輸入「通行碼」方能進行各項系統作業(含網 路報名、資格審查結果及成績排名查詢、繳款帳號查詢及網路登記志願等)。
- 二、 通行碼設定及取得
	- 1. 報名考生:第 **1** 次登入報名系統時,由考生自行設定。
	- 2. 通行碼長度為 8~12 個字元,須包含英文(大小寫不限)及數字。
	- 3. 如非法使用其他考生個人資料,登入本系統設定通行碼,致使其他考生權益受損,情 節重大者移送司法單位審理。
	- 4. 通行碼僅允許設定 1 次, 通行碼一旦送出即不得更改;設定完成送出通行碼後,請考 生務必列印通行碼留存。離開通行碼設定頁面,即不得再行列印通行碼,請考生特別 注意!
	- 5. 通行碼遺失時,須依本委員會通行碼遺失補發規定,填妥補發申請表並黏妥身分證明 文件影本後,傳真至本委員會提出申請補發,遺失通行碼限補發1次。
	- 6. 考生取得通行碼後,方可至本招生網站進入各項作業系統,進行如:報名狀態查詢、 繳款帳號查詢、資格審查結果及成績排名查詢、網路登記志願等。
- 三、 通行碼使用規定:限考生本人使用,切勿公開或交付他人使用,若因此造成個人資料外 洩或權益受損,概由考生自行負責。參加四技二專技優保送入學招生考生,請先至本委 員會網站[\(https://www.jctv.ntut.edu.tw/enter42/skill\)](https://www.jctv.ntut.edu.tw/enter42/skill)「簡章查詢與下載」下載及詳閱招生 簡章,並應依規定時間**112**年**2**月**13**日(星期一)**10:00**起至**112**年**2**月**16**日(星期四) **17:00**止,至本委員會網站技優保送「報名系統」設定通行碼、輸入報名資料及報名招 生類別,完成系統「確定送出」作業。「確定送出」完成後,請於**112**年**2**月**16**日(星期 四)前,將報名資料以快遞或限時掛號郵寄至本委員會審查(郵戳為憑,逾期不予受 理)。

#### <span id="page-2-0"></span>一、重要事項說明

- 1. 報名系統開放時間為**112**年**2**月**13**日(星期一)**10:00**起至**112**年**2**月**16**日(星期四) **17:00**止【24小時開放,最後**1**日(**112**年**2**月**16**日)僅至**17:00**止】。
- 2. 首次登入本系統請先設定通行碼,通行碼設定完成後,考生請以個人「身分證號」、 「出生年月日」及「通行碼」登入系統。
- 3. 報名資料以考生自報名系統「確定送出」傳送至本委員會之資料為準;考生所繳寄本 委員會之報名資料應與系統「確定送出」的資料一致。若有不符者,以資格不符論。
- 4. 請考生儘早完成報名程序,避免於截止當日才上網登錄與下載表件,以免因網路流量 過大,而致未能完成報名,影響到自身權益。
- 5. 考生完成「確定送出」後,即可列印報名表件。報名表及相關表件請依序檢查裝袋, 並於112年2月16日 (星期四)前,以快遞或限時掛號郵寄至本委員會審查,郵戳為憑, 逾期不予受理。
- 6. 考生若僅完成網路報名資料確定送出,但未於規定期限**112**年**2**月**16**日(星期四)前將 報名資料郵寄至本委員會,視同放棄報名本招生,不得參加保送入學。
- 7. 本參考手冊系統頁面僅供參考,實際作業依招生簡章、報名系統頁面及說明為準。
- 8. 報名資料登錄期間若遇任何問題,請於上班時間(08:30~17:30)來電向本委員會洽詢, 電話:02-2772-5333 分機 210、214,傳真:02-2773-5633。

#### <span id="page-3-0"></span>二、網路報名操作流程

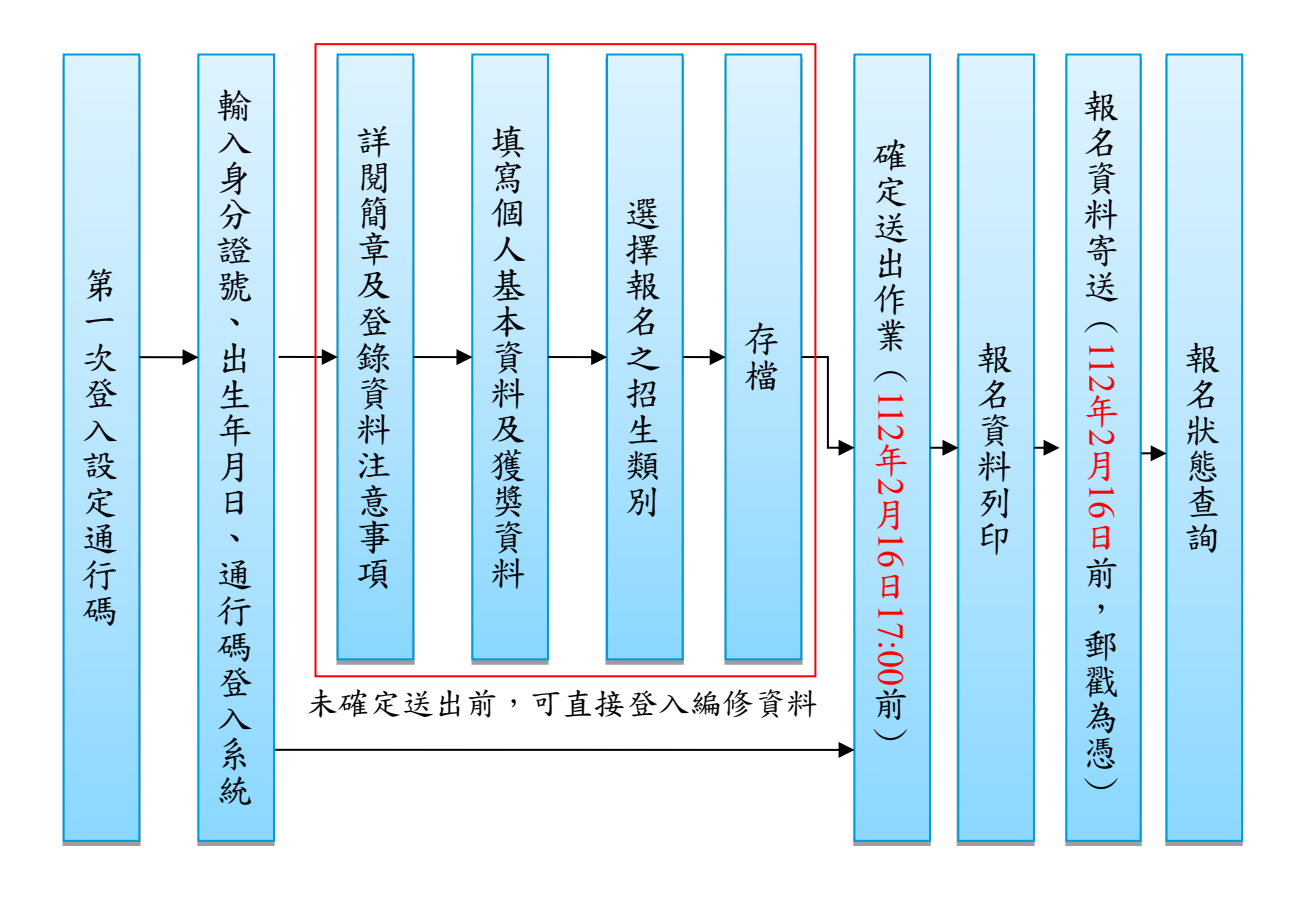

### <span id="page-4-0"></span>三、報名入口

1. 請進入112學年度四技二專聯合甄選委員會網站-四技二專技優入學保送、甄審(網址為 <https://www.jctv.ntut.edu.tw/enter42/skill>)之「考生作業系統/技優保送作業系統」,如圖3-1-1。

## 點選「技優保送作業系統」之「報名系統」登入,完成報名資料建檔及確定送出等所有網路 作業後,將報名資料繳寄本委員會,即完成報名程序。

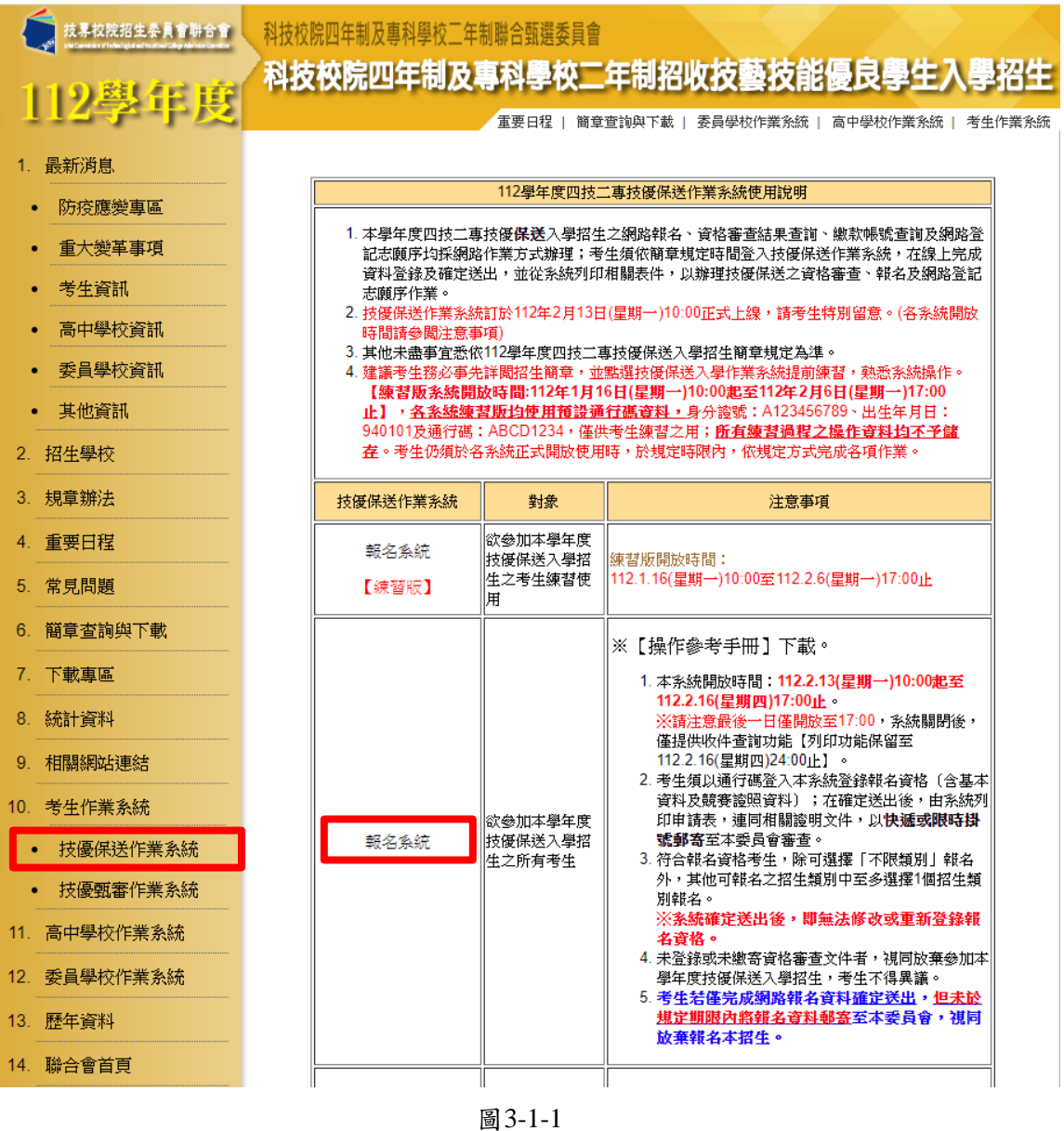

2. 系統頁面上方之「紅色系統提示」為「網路作業流程」及「目前頁面正在處理之階段」,請考生 依指示依序完成所有網路報名程序,如圖3-2-1。

#### ※建議考生閱讀完招生簡章及本參考手冊後,再進行網路報名。

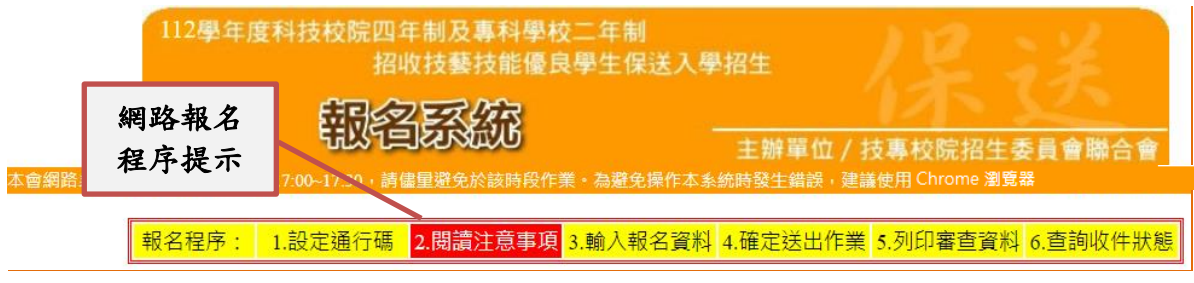

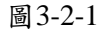

112學年度四技二專保送入學報名系統作業參考手冊4

### <span id="page-5-0"></span>四、報名系統操作說明

本

<span id="page-5-1"></span>(一)第一次登入-設定通行碼

首次登錄系統考生請點選第一次登入,設定通行碼進行設定通行碼(圖4-1-1)。

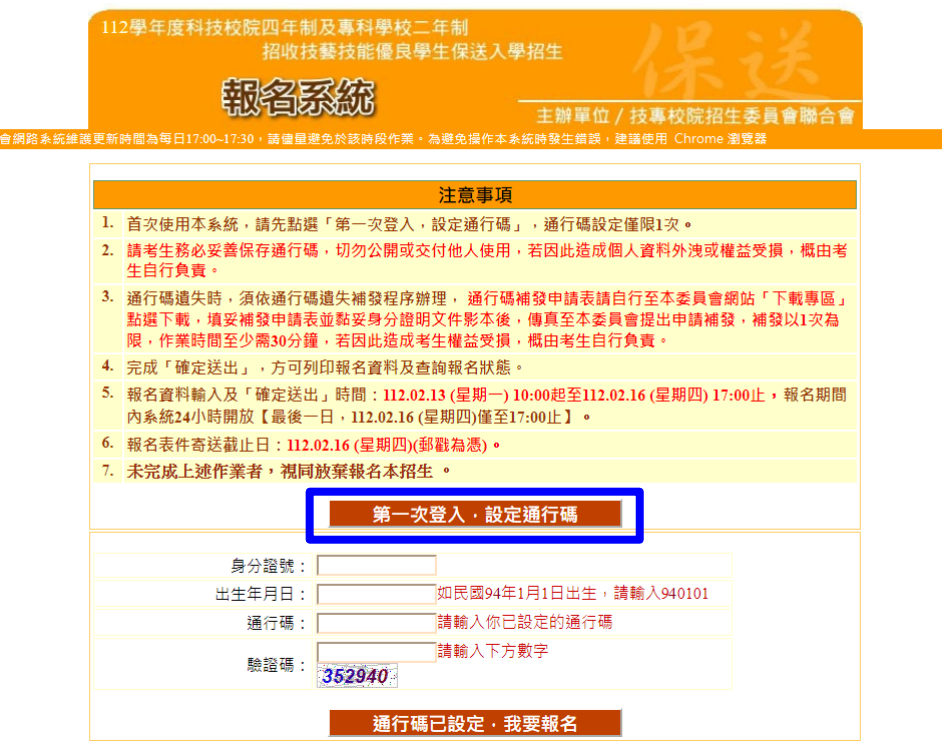

圖4-1-1

- <span id="page-5-2"></span>(二)設定通行碼說明
	- 1. 請事先閱讀「通行碼設定使用注意事項」(本手冊第1頁),以免權益受損。
	- 2. 設定通行碼前,請先閱讀「隱私權保護政策聲明」,請勾選同意相關聲明事項後,即可點 選「進行設定通行碼」開始設定通行碼(圖4-2-1)。

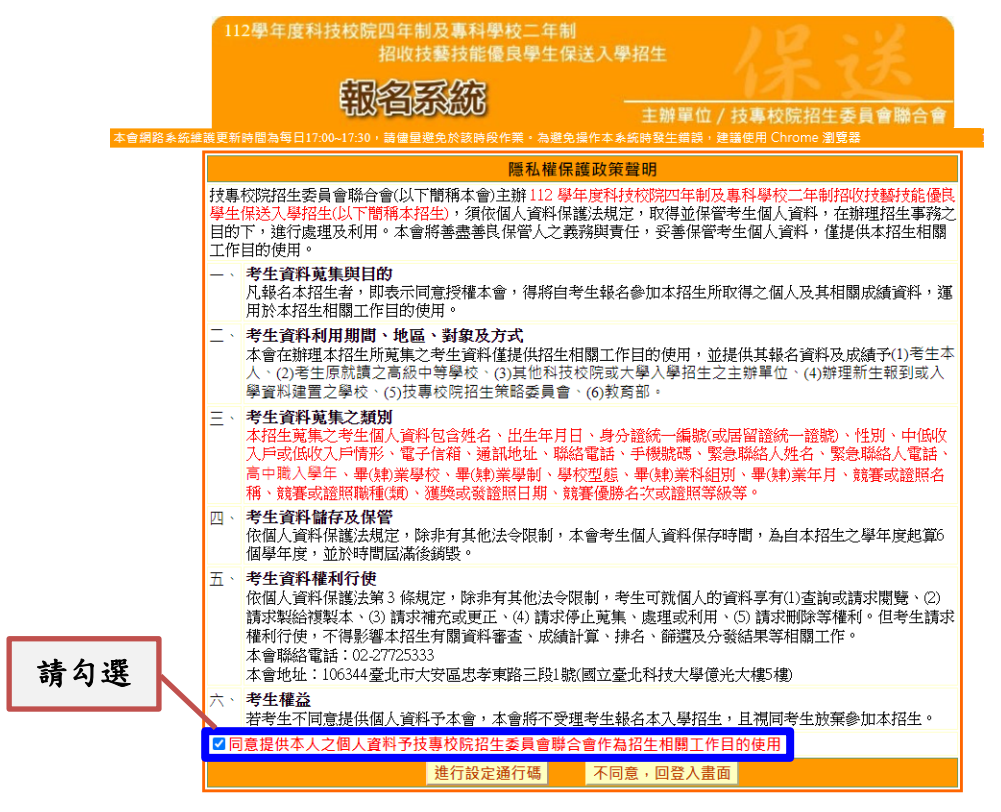

- 3. 輸入之姓名、身分證號、通行碼與報名資料一致,送出後不得更改;無法繕打難字以\*取 代,如圖 4-2-2。
- (1) 身分證號以半形英數輸入,送出後不得更改,請仔細填寫;外籍人士請填寫居留證號。
- (2) 出生年月日請輸入民國年月日,例如:民國91年1月1日,則輸入910101。
- (3) E-mail電子郵件請務必填寫正確,若無E-mail請輸入「@」。限輸入2組以「;」隔開。
- (4) 通行碼長度為 8~12 個字元,須包含英文(大小寫不限)及數字。
- (5) 通行碼僅允許設定1次,一旦送出即不得更改,資料確認無誤後,請點選送出通行碼

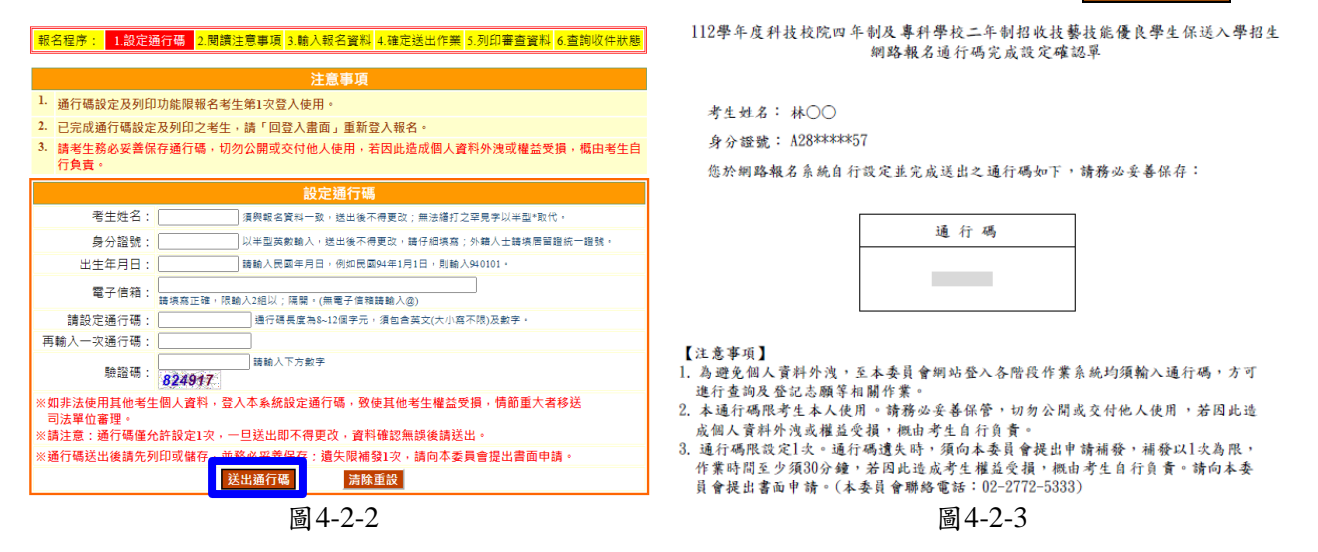

- 4. 通行碼送出後請列印或儲存「通行碼完成設定確認單」留存,如圖**4-2-3**所示。通行碼遺失 時,須依通行碼遺失補發規定,填妥補發申請表並黏妥身分證正、反面及健保卡正面之證 明文件影本後,傳真至本委員會提出申請補發,遺失通行碼限補發 1 次。
- **5.** 如非法使用其他考生個人資料,登入本系統設定通行碼,致使其他考生權益受損,情節重 大者移送司法單位審理。

<span id="page-7-0"></span>(三)報名系統登錄操作-登入報名系統

報名考生完成通行碼設定後,請回報名登入畫面,輸入「身分證號」、「出生年月日」、 「通行碼」及「驗證碼」,點選<mark>通行碼已設定,我要報名</mark>登入報名系統,如圖4-3-1所示。

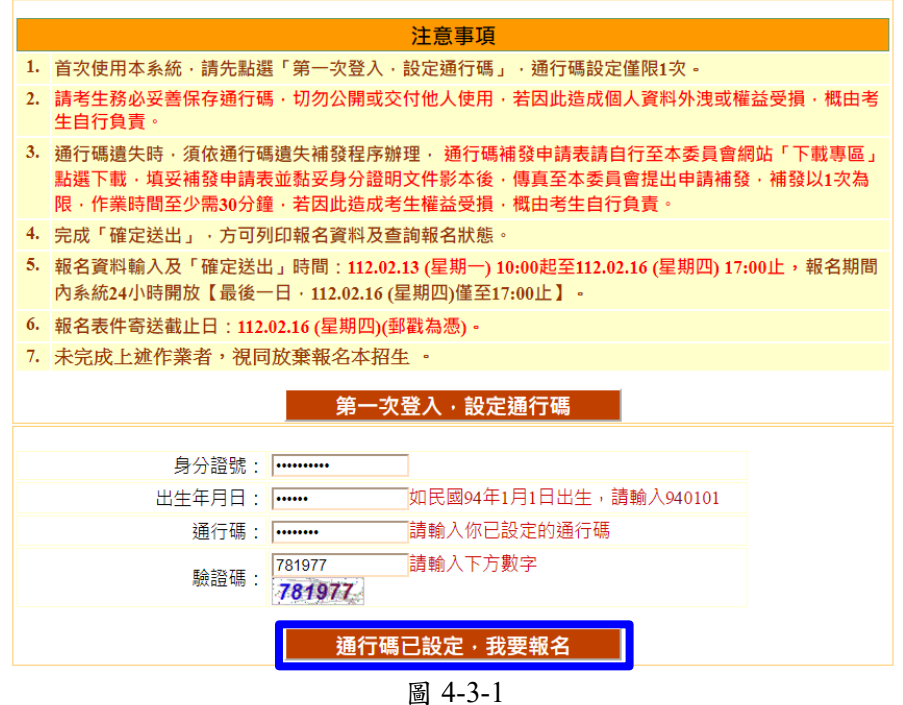

<span id="page-7-1"></span>(四)報名系統登錄操作-閱讀重要事項

考生請先閱讀招生簡章及網路報名登錄資料注意事項,如圖4-4-1所示,若因考生個人因素造 成無法參加本技優保送入學招生,其後果概由考生自行負責,詳閱後請勾選,即可開始輸入 報名資料。

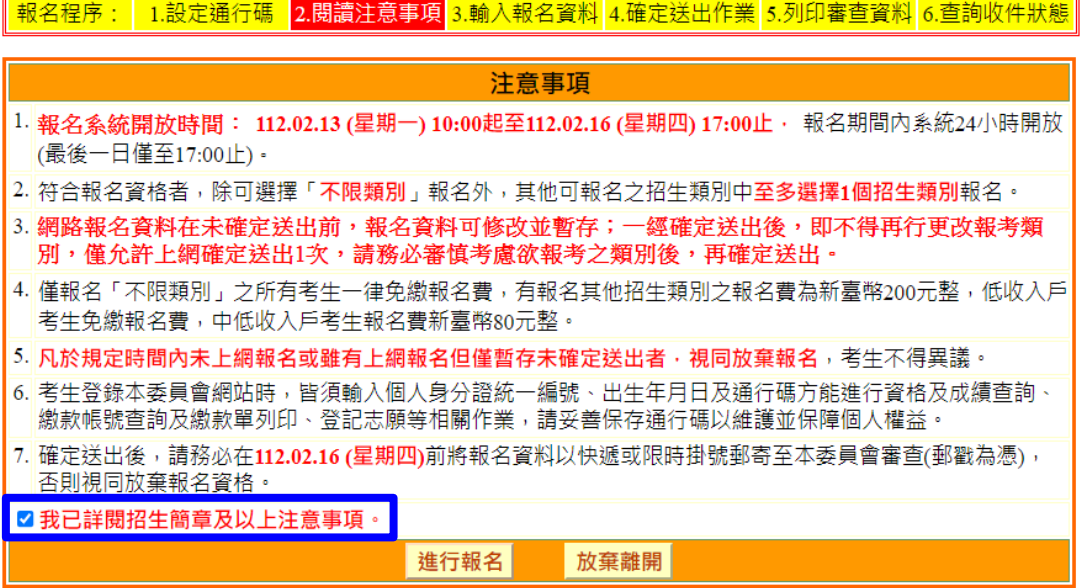

圖 4-4-1

## <span id="page-8-0"></span>(五)報名系統登錄操作-輸入報名資料

進入系統後,出現考生「獲獎資料」、「報名項目」、「基本資料」(圖4-5-1),各項功能說 明如下,請依序完成輸入並確認:

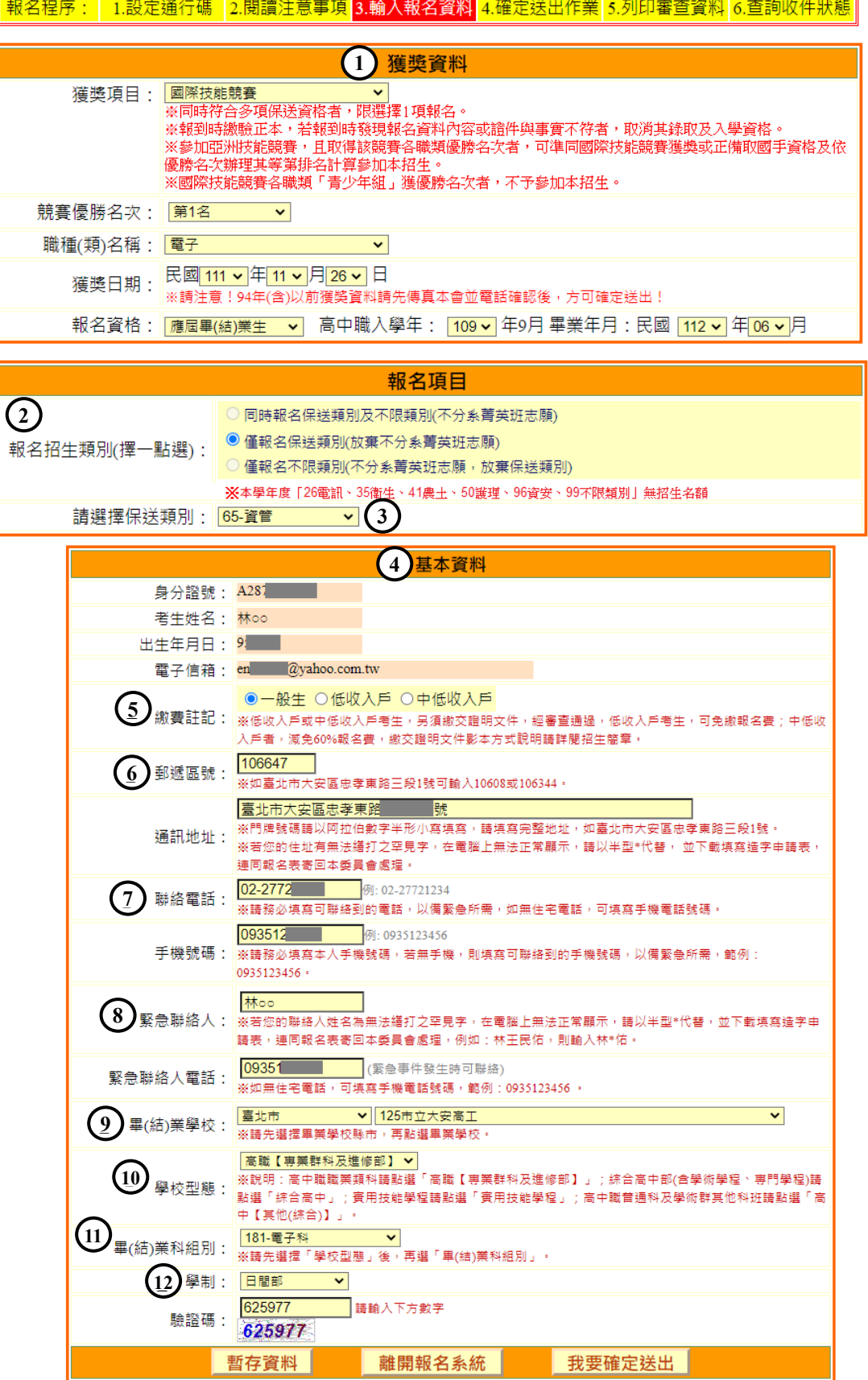

#### 圖4-5-1

學年度四技二專保送入學報名系統作業參考手冊8

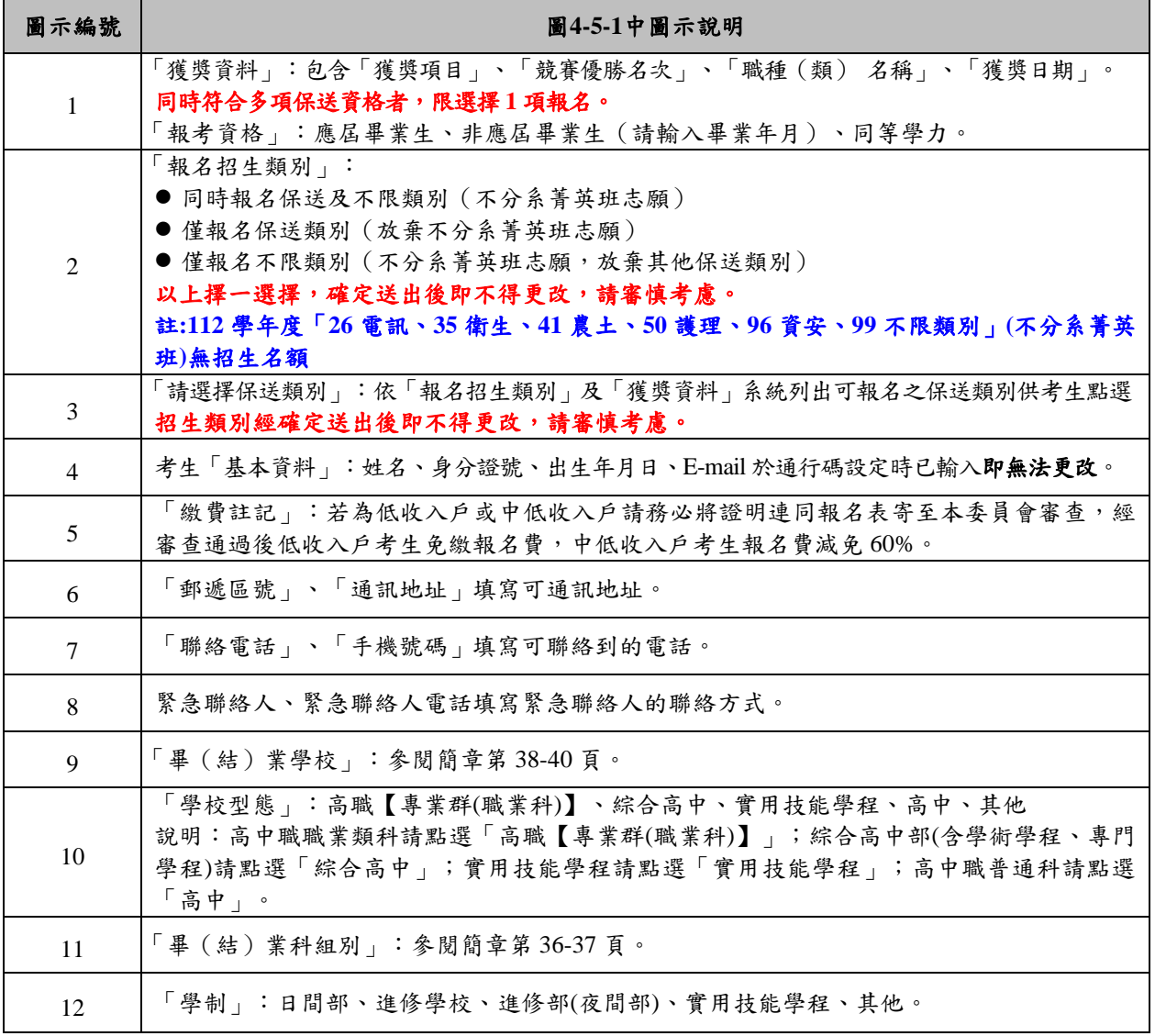

考生完成輸入個人「獲獎資料」、「報名項目」、「基本資料」、後,下方有「①暫存資 料」、「2 離開報名系統」、「3 我要確定送出」功能。若資料已輸入完成,請點選「我要 確定送出」 (圖4-5-2) 進行確定送出作業。

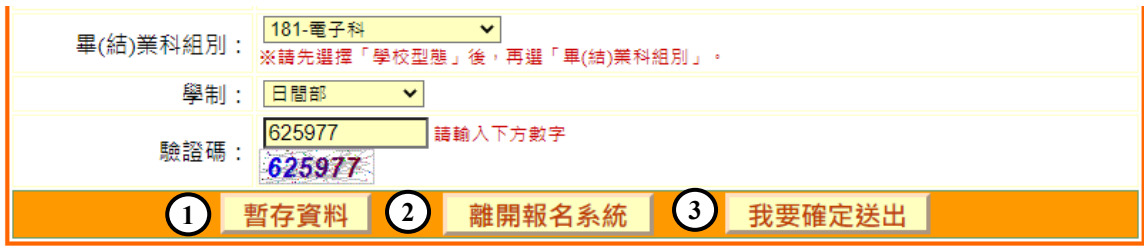

圖4-5-2

- <span id="page-10-0"></span>(六)報名系統登錄操作-確定送出作業
	- 1. 請詳細核對「獲獎資料」、「報考類別」、「基本資料」各類資料,如有錯誤須要修改,請點 選「回上一頁進行修改」進行修改。
	- 2. 若資料確認無誤,請輸入通行碼後,點選<mark>確定送出</mark>(圖4-6-1),比時系統會出現最後提示 訊息,提醒考生注意網路報名僅限1次,一經確定送出,即無法修改所有報名資料,請考生 再次確認所填報資料是否需要修正,若考生確定不再修改,請點選「確定」,確定送出後將 進入列印審查資料頁面。

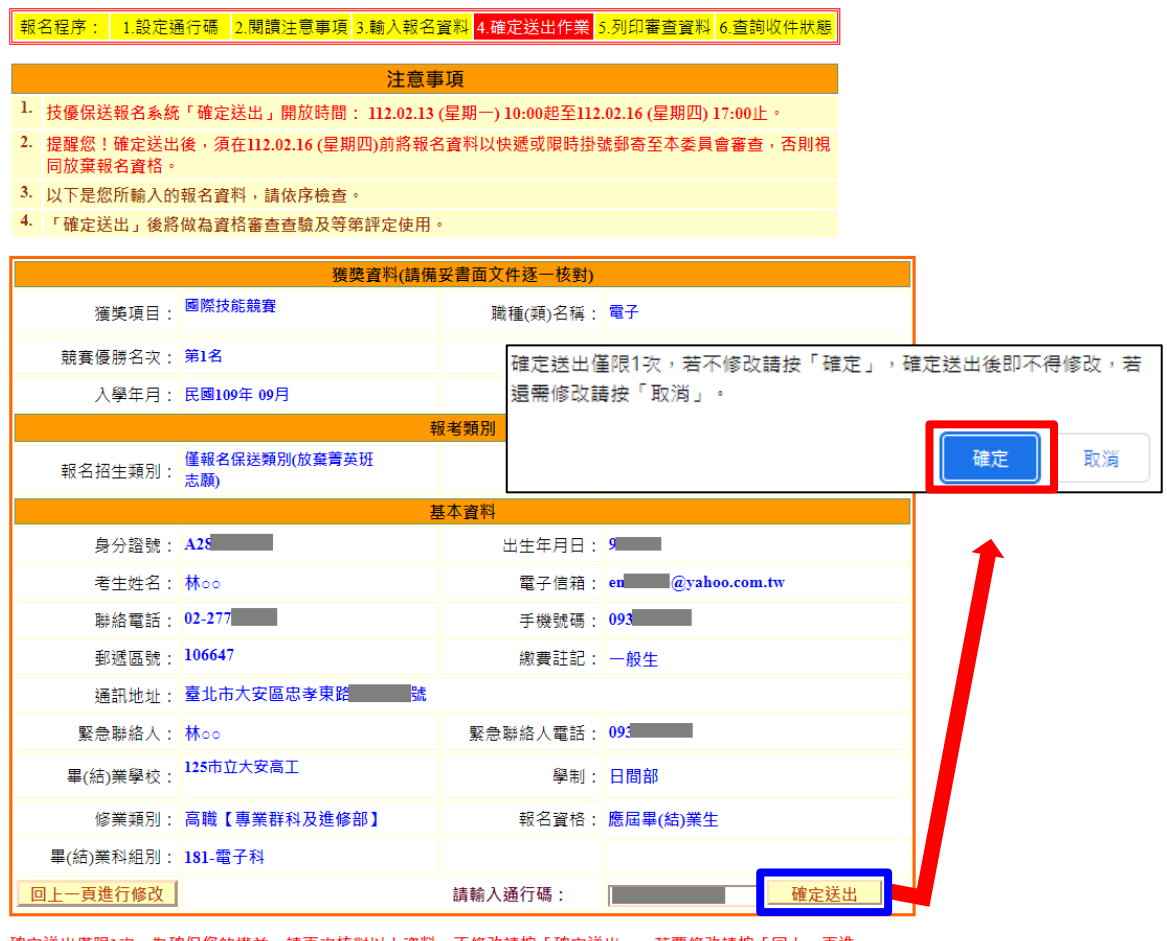

確定送出僅限1次,為確保您的權益,請再次核對以上資料。不修改請按「確定送出」。若要修改請按「回上一頁進 行修改」。

圖4-6-1

## <span id="page-11-0"></span>(七)報名系統登錄操作-列印審查資料

**確定送出**後可列印相關報名表件及查詢報名狀態,如圖4-7-1所示。

| 報名程序:                                                                     | 1.設定通行碼      | 2.閱讀注意事項 3.輸入報名資料 4.確定送出作業 |                    |  | 5.列印審查資料                                                                                                    | 6. 杏詢收件狀態 |  |
|---------------------------------------------------------------------------|--------------|----------------------------|--------------------|--|----------------------------------------------------------------------------------------------------|-----------|--|
| 老牛姓名: 林oo                                                                 |              |                            | 繳費詳記: 一般生          |  | 報名招生類別: 65-資管                                                                                                    |           |  |
|                                                                           | 獲獎項目:國際技能競賽  |                            | 職種(類): 電子          |  |                                                                                                    | 名次: 第1名   |  |
| 注意事項                                                                      |              |                            |                    |  |                                                                                                    |           |  |
| 1. 考生請先列印「技優保送報名專用信封封面」黏貼於A4(含)以上尺寸信封袋,並列印下列報名資料依序裝袋,且於封面勾選繳寄資<br>料及親自簽名。 |              |                            |                    |  |                                                                                                    |           |  |
| 2. 報名資料須於112.02.16 (星期四)前以快遞或限掛寄至本委員會審查,郵戳為憑,逾期不予受理。                      |              |                            |                    |  |                                                                                                    |           |  |
| 報表列印                                                                      |              |                            |                    |  |                                                                                                    |           |  |
| 自行留存                                                                      |              | 報名完成確認單                    | 報名確認單」,未檢附者一律不予受理。 |  | 考生完成報名作業後,請務必下載並列印「完成技優保送入學報名確認單」自行<br>留存,以備杳驗。嗣後考生對報名提出疑義申請時,應檢附「宗成技優保送入學                                                                                                    |           |  |
| 列印黏貼於<br>A4(含)以上<br>尺寸信封                                                  | $\mathbf{2}$ | 技優保送報名專用信封封面               |                    |  | 黏貼於A4(含)以上尺寸信封製作「技優保送報名專用信封袋」。                                                                                                    |           |  |
| 必繳                                                                        |              | 考生報名表                      |                    |  | 1.報名表須由考生親自簽名。2.貼上身分譜正反面影本。                                                                                                    |           |  |
| 必繳                                                                        |              | 學歷(力)證明文件                  | 考本簡章附錄六。           |  | 應屆畢業生請繳交蓋有111學年度第二學期註冊章之學生證正反面影本或由就讀<br>學校開立之在學證明;畢業生請繳交畢業證書影本;同等學力證明應繳文件請參                                                                                                    |           |  |
| 5<br>必繳                                                                   |              | 技藝技能優良獲獎證明影本黏貼表            | 格。                 |  | 須黏貼獲獎證明影本,同時符合多項保送資格者,限選擇1項報名;報到時繳驗<br>正本,若報到時發現報名資料內容或讀件與事實不符者,取消其錄取及入學資                                                                                                    |           |  |
| 選繳<br>6                                                                   |              | 低收入戶(或中低收入戶)證明文件影本         |                    |  | 低收入戶或中低收入戶考生,另須繳交證明文件,經審查通過,低收入戶考生,<br>可免繳報名費;中低收入戶者,減免60%報名費。低收入戶或中低收入戶,應分<br>別繳交所屬直轄市、縣(市)政府或授權之鄉(鎮、市、區)公所所開具於報名<br>截止日前,仍有效之低收入戶或中低收入戶證明文件。所繳證明文件應內含考生<br>姓名或身分謗統一編號,且在報名截止日前仍有效。所繳謗明文件,若未含考生<br>姓名或身分謗統一編號者,應加附戶口名簿或戶籍資料證明文件影本。 |           |  |
| 潠繳                                                                        | 7            | 浩字申請表                      |                    |  | 無法繕打之罕見字請填寫寄回本委員會浩字。                                                                                                    |           |  |
| Get<br>ADOBE* READER*<br>離開報名系統<br>查詢報名狀態<br>下載PDF閱讀軟體 Adobe Reade        |              |                            |                    |  |                                                                                                    |           |  |

圖4-7-1

1. 報名考生應繳交之資料如下:

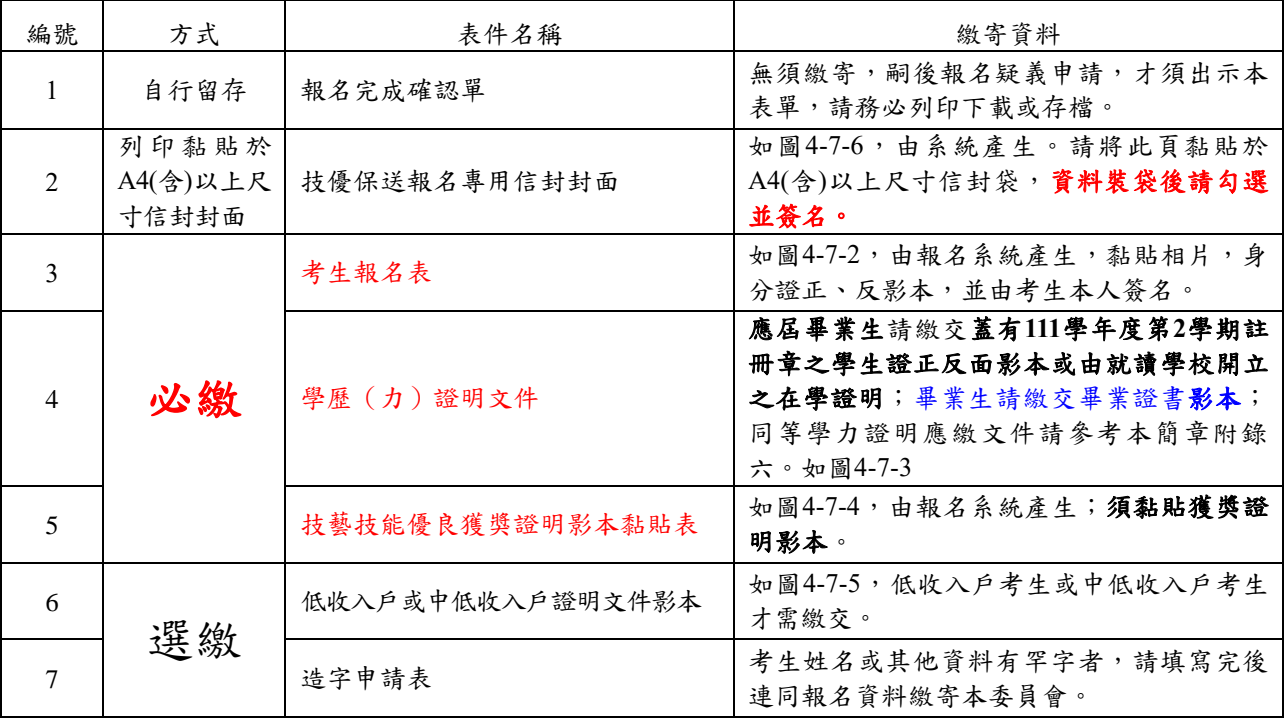

![](_page_12_Picture_22.jpeg)

2. 列印報名專用信封封面,請將此頁黏貼於A4(含)以上尺寸大小信封袋,寄至本委員會(圖4-7- 6)。

![](_page_13_Figure_1.jpeg)

圖4-7-6

<span id="page-13-0"></span>(八)報名系統登錄操作-報名狀態查詢

完成「確定送出」之報名考生,可於本頁面查詢收件狀況,如圖4-8所示。

![](_page_13_Picture_87.jpeg)

圖 4-8

## <span id="page-14-0"></span>(九)下載Adobe Reader

- 1. 考生若未安裝 PDF 檔案閱讀軟體 Adobe Reader,或產生報表時出現檔案已毀損之情況, 請先下載並安裝Adobe Reader方可列印相關文件(下載網址為<http://get.adobe.com/tw/reader/>)
- 2. 進入Adobe Reader頁面,點選 下載Acrobat Reader 後安裝,如圖4-9-1所示。

![](_page_14_Picture_3.jpeg)

圖4-9-1